# **PRÁCTICA 3**

## **Configuración básica de routers Cisco**

## **1 Introducción**

En esta práctica vamos a tomar un primer contacto con los routers Cisco. Veremos técnicas básicas para configurarlos. Entre ellas aprenderemos a configurar IP sobre los interfaces Ethernet de los routers Cisco.

## **2 Material**

- 3 PCs y el PC Servidor de consola
- Hub Ethernet
- 2 Switches Ethernet
- 7 cables categoría 5 cortos (0,5 metros)
- 2 routers Cisco

## **3 Consideraciones generales sobre los routers Cisco**

- 3.1. Disponen de todos los privilegios en los routers Cisco, es decir, como si fueran el superusuario de un sistema UNIX. En general no tengan miedo de explorar los comandos disponibles en el Cisco IOS, sin embargo, tengan cuidado de no realizar cambios que lo inutilicen. Tengan cuidado con comandos que borren ficheros o sistemas de ficheros: en el momento que el router les pregunte si desean borrar la flash digan NO (**mensaje "Erase flash: before copying? [confirm]" pulsar la tecla 'n'**). Si por error proceden a borrar la flash no reinicien ni apaguen el router y avisen al profesor de prácticas.
- 3.2. Al empezar a trabajar con el router tengan cuidado con la configuración que pueda tener grabada y eliminen lo que no necesiten (vea apartado 9). Antes de abandonar el laboratorio borren sus modificaciones de la configuración del arranque (vea apartado 9).

## **4 Introducción a los routers Cisco (leerlo con anterioridad a la práctica)**

Un router es un elemento de red que actúa a nivel de red o nivel 3. Un router IP tiene interfaces de red en diferentes redes IP. Recibe paquetes IP por esos interfaces y decide por dónde reenviarlos (a otros routers o a destinos finales) para que alcancen su destino. La información sobre por dónde reenviar un paquete según su dirección destino la tiene en la tabla de rutas. Las entradas en la tabla de rutas pueden crearse mediante configuración manual o mediante un protocolo de enrutamiento que se dedica a intercambiar información entre los routers sobre las redes que conocen para poder construir esa tabla de rutas con información correcta.

Un router se puede considerar como un ordenador. Como tal dispone de uno o varios procesadores, sistemas de almacenamiento de información, un sistema operativo e interfaces de red.

#### *4.1 Sistemas de almacenamiento*

#### i) ROM

La memoria ROM es utilizada para almacenar el programa de arranque del router (boot), partes del sistema operativo y los programas de diagnóstico del arranque. Es una memoria de sólo lectura por lo que para realizar actualizaciones de la ROM es necesario reemplazar un chip de la placa madre del router.

ii) Flash Memory

La memoria flash almacena el sistema operativo. Es una memoria que permite operaciones de lectura y escritura, lo cual hace posible realizar actualizaciones del sistema operativo sin tener que reemplazar ningún chip.

El contenido de la memoria flash no se pierde cuando se apaga o reinicia el router.

iii) RAM

La memoria RAM es utilizada para almacenar las partes operativas del sistema como por ejemplo las tablas de rutas o la configuración activa del sistema. Además esta memoria puede ser utilizada para el encolado de paquetes o el mantenimiento de información cacheada.

El contenido de la memoria RAM se pierde cuando se apaga o reinicia el router.

iv) NVRAM

La NVRAM es una memoria RAM no volátil, es decir, que no pierde los datos que contiene cuando el equipo se apaga o reinicia.

Es utilizada generalmente para almacenar la configuración de arranque del router.

#### *4.2 Proceso de arranque del router*

Cada vez que se enciende el router, ejecuta unos diagnósticos de auto-test para verificar el correcto funcionamiento de la CPU, la memoria y los interfaces de red. Tras ello, se ejecuta el software de arranque almacenado en la ROM que busca una imagen válida del sistema operativo (IOS). Hay tres lugares donde puede localizarse la imagen del sistema operativo:

- En la memoria flash
- En un servidor TFTP
- En la ROM

En el caso de que no se encontrase una imagen válida del sistema operativo el sistema entraría en el modo ROM Monitor. Si por el contrario se encuentra una imagen válida, se carga y se procede a buscar el fichero de configuración almacenado generalmente en la NVRAM. Este fichero almacena la configuración de los interfaces de red (direcciones IP, máscaras de red...), procesos de enrutado y características del medio. En el caso de que el fichero de configuración no existiese, el sistema operativo ejecutaría un cuestionario para crear un nuevo fichero de configuración. En cambio, si existe el fichero, el sistema operativo lo ejecuta línea a línea.

## *4.3 Cisco IOS y CLI*

El Cisco IOS (*Internetworking Operating System*) es el sistema operativo empleado por los routers de Cisco Systems. El Cisco IOS CLI (*Command-Line Interface*) es el método principal para la configuración, monitorización y mantenimiento de equipos Cisco. El acceso a este interfaz se realiza normalmente a través del puerto de consola de los routers. El conector de este puerto puede ser de diferentes tipos. Uno muy común es un conector RJ45 (lo cual NO quiere decir que sea un interfaz Ethernet). Se suele emplear un cable especial que ofrece un conector RJ45 en un extremo y serie para un PC en el otro. El interfaz CLI permite ejecutar comandos del Cisco IOS y una vez configurado el router se puede permitir el acceso para configuración a través de un interfaz de red además de por el puerto de consola.

El Cisco IOS CLI ofrece diferentes modos de comandos. Cada modo de comandos ofrece un conjunto de comandos diferentes y con diferente objetivo (configuración, mantenimiento, monitorización...). Los comandos disponibles en cada momento dependen del modo en el cual se encuentre el usuario. En cualquiera de estos modos se puede emplear el interrogante (?) para obtener una lista de los comandos disponibles en ese modo.

Lo mejor es que se acostumbre a la documentación oficial de Cisco. En el siguiente URL tiene una introducción a los diferentes modos existentes:

http://www.cisco.com/en/US/docs/ios/12\_0/configfun/configuration/guide/fcu i.html

Lea de la sección *Using the Command-Line Interface* de dicho documento las subsecciones: *Understaning Cisco IOS Command Modes*, *User EXEC Mode*, *Priviledged EXEC Mode*, *Global Configuration Mode* e *Interface Configuration Mode* (en total unas 5 páginas). Explica las diferencias entre los modos, cómo cambiar de uno a otro y cómo ver la ayuda en línea disponible.

## **5 Conectándose al puerto de consola**

Cada grupo de prácticas dispone de tres routers Cisco. Consulten la documentación de los armarios. Verán que el servidor de consola tiene un cable desde el puerto serie al puerto de consola de cada uno de ellos (y tiene varios puertos serie). Estos cables tienen por un extremo un conector DB9 y es el conectado en el PC. El otro extremo, que pueden ver en los routers, es un conector RJ45 (ojo, sigue siendo una conexión serie, NO es Ethernet). En la siguiente figura se muestra el escenario para este apartado.

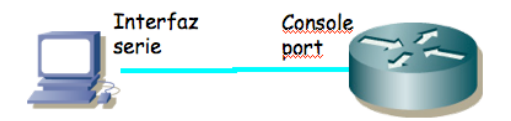

Figura 1.- Conexión al puerto de consola

5.1. Ejecuten la aplicación minicom en el PC-SC para que abra el puerto serie que le comunica con el router2. La comunicación debe ser a 9600 bps, 8 bits de datos, 1 de parada, sin paridad, comprueben que el puerto está bien configurado. Consultar el manual de los racks; por ejemplo para conectarse con el router2 el comando a teclear en el PC-SC sería:

\$ minicom router2

- 5.2. Ahora enciendan el router. Deberían poder ver el proceso de arranque del mismo.
- 5.3. La primera configuración del router es necesario hacerla a través de este puerto de consola dado que al no tener el router aún una configuración de red no podemos acceder a él por ninguno de sus interfaces de red.

Si durante el arranque le pregunta si quiere usar el asistente de configuración seleccione que no. Al finalizar el arranque del router seguramente se encontrarán (a través del minicom) con algo como:

Router>

Este es el prompt de CLI (en este caso con el nombre del router). En este punto estamos en modo de comandos de usuario (User EXEC Mode) que es el de menos privilegios y con el que no vamos a poder cambiar la configuración del router.

Puede ver los comandos disponibles desde este modo con el interrogante:

```
Router> ? 
Exec commands:<br>\langle 1-99 \rangle <1-99> Session number to resume 
 access-enable Create a temporary Access-List entry 
 access-profile Apply user-profile to interface 
 clear Reset functions 
 connect Open a terminal connection 
 disable Turn off privileged commands 
 disconnect Disconnect an existing network connection 
 enable Turn on privileged commands 
...
```
5.4. Podemos obtener ayuda de cada comando e incluso de las opciones del comando terminándolo con un interrogante. Por ejemplo:

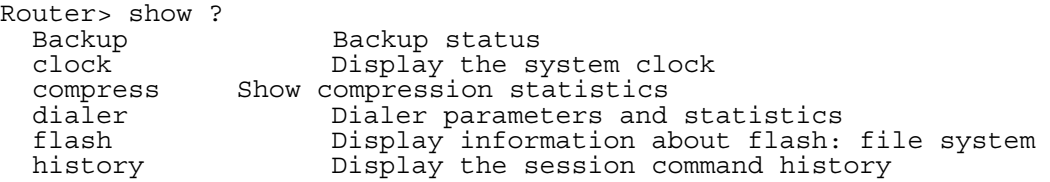

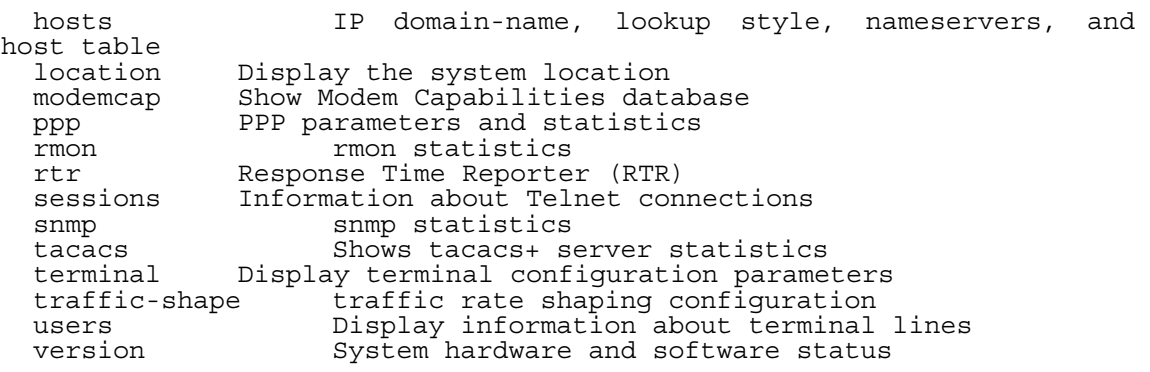

- 5.5. ¿De cuántos interfaces dispone su router?
- 5.6. ¿De qué tipo son? Identifíquelos físicamente en el router.
- 5.7. Con el comando show interfaces pueden ver los interfaces de red de los que dispone el router y muchas características de éstos. Averigüe la dirección MAC de cada uno de sus interfaces Ethernet.
- 5.8. Podemos acceder a información referente a IP con las opciones de show ip (vea un poco las opciones existentes). Por ejemplo podemos ver información referente a IP de cada interfaz con show ip interface, especificar un solo interfaz u obtener información muy resumida de la configuración IP de los interfaces (pruebe show ip interface brief). También podemos ver la tabla de rutas con show ip route. Lo más probable es que ahora vea que ningún interfaz tiene asignada dirección IP y que no hay ninguna entrada en la tabla de rutas. Pondremos remedio a todo esto en breve.

## **6 Configuración IP básica de un interfaz Ethernet del router**

- 6.1. Para hacer cualquier cambio en la configuración del router lo primero que debemos hacer es pasar al modo de comandos privilegiado (*priviledged EXEC mode*). Para ello ejecute:
- Router> enable

En este punto el router podría (y debería) solicitar una password. De momento esa password está quitada pero en los siguientes pasos la configuraremos de nuevo.

Si el comando se ejecuta con éxito el prompt debería cambiar a algo como:

Router#

para indicarnos que estamos en modo privilegiado.

- 6.2. Si ahora pide de nuevo ayuda (?) podrá ver que hay un nuevo conjunto de comandos disponible.
- 6.3. Estos equipos pueden estar configurados previamente por otro usuario. Por tanto es necesario **borrar esa configuración** para trabajar con el router limpio. Siga los pasos indicados en el apartado 9.

6.4. Tras terminar el reinicio vuelva a entrar en modo privilegiado. De ahí pasamos al modo de configuración con el comando:

Router# configure terminal

6.5. Si pide ayuda de nuevo verá otro conjunto de comandos. Lo primero que vamos a hacer es activar que el equipo actúe como un router. Para ello emplearemos el comando ip. Vea las opciones de este comando con:

Router(config)# ip ?

Lo activamos escribiendo:

Router(config)# ip routing

Nota: Se ha visto otros años que la gente se acostumbraba a escribir este comando (y otros) cada vez que entraba en modo configuración. Esto no es en absoluto necesario. Una vez que activemos el reenvío de paquetes se queda activado (salvo que lo desactivemos expresamente o rebotemos y no hayamos guardado la configuración), al igual que con los demás comandos (como por ejemplo activar un interfaz).

6.6. A continuación vamos configurar la dirección IP de uno de los interfaces Ethernet. Para ello hemos de pasar al modo de configuración de ese interfaz. Esto se hace con el comando interface especificando a continuación el nombre del interfaz (recuerde que siempre puede usar ? para pedir ayuda). Entre en modo configuración del interfaz FastEthernet de su router. El prompt debería ser ahora:

Router(config-if)#

Una vez en este modo primero le indicamos al IOS que active el interfaz con:

```
Router(config-if)# no shutdown
```
- 6.7. A continuación especificamos la dirección IP del interfaz empleando el comando ip. Investigue las opciones del comando lo suficiente para darle a ese interfaz la dirección IP 10.3.armario.1 con máscara 255.255.255.0
- 6.8. Conecte ese interfaz del router al hub vía el panel de parcheo (si el interfaz no está conectado a ningún dispositivo entonces el Cisco IOS lo desactiva). Vuelva al modo usuario y revise la configuración IP de los interfaces. Debe aparecer up tanto en la columna Status como en la columna Protocol de un interfaz para que este reenvíe paquetes. Revise también la tabla de rutas. Ahora debería ver una ruta a la red a la que está conectado ese interfaz.
- 6.9. Conecte uno de los interfaces Ethernet del PC A al mismo hub y configúrele la dirección 10.3.armario.2 con máscara 255.255.255.0. Ahora debería poder hacer ping a ese interfaz del router desde el PC.

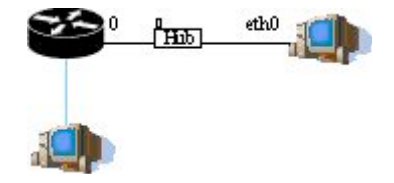

Figura 2.- Conexión a hub

6.10. ¿Podría conectar su interfaz Ethernet con el del router sin un hub?

6.11. Si en algún momento desea ver cuál es la configuración que tiene el router puede ejecutar desde modo privilegiado:

Router# show running-config

6.12. Ahí están todos los comandos que se han ejecutado y están en efecto en este momento. **Si en algún momento deseamos deshacer un comando lo único que hace falta es ejecutarlo de nuevo poniendo delante no**. Por ejemplo, para desactivar el routing pondríamos desde modo configuración:

Router(config)# no ip routing

## **7 Configuración IP básica del router**

Vamos a configurar el router (router2) para que esté conectado a una red diferente con cada uno de sus interfaces Ethernet. En la figura siguiente se ve la topología que queremos conseguir, donde por simplicidad hemos numerado los interfaces Ethernet del router, aunque probablemente en realidad uno sea un FastEthernet y el otro un Ethernet.

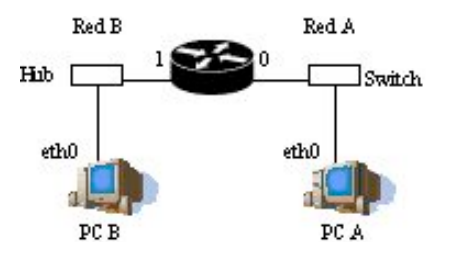

Figura 3.- Router conectado a dos redes

Cada grupo de prácticas puede trabajar con el bloque de direcciones 10.3.armario.0/24. Lo que deben hacer en este apartado es crear dos subredes dentro de esa red.

- 7.1. Dividan ese espacio de direcciones en al menos dos bloques que no se solapen
- 7.2. Configuren las IPs de los dos interfaces ethernet del router para que cada uno esté en una de esas redes
- 7.3. Configuren un interfaz de PC A para que tenga dirección IP de la Red A y un interfaz del PC B para que la tenga de la Red B
- 7.4. Conecten el interfaz del router con IP en la Red A en un conmutador (switch0 funciona como 3 conmutadores independientes) y ahí también el PC A
- 7.5. Conecten el otro interfaz del router en el hub
- 7.6. Conecten al hub el PC B
- 7.7. Configuren la ruta por defecto de cada PC para que cada uno la tenga haciendo referencia al interfaz del router conectado en su misma red

7.8. Para la configuración IP de los interfaces del router deberán emplear el comando ip dentro del modo de configuración de cada interfaz.

http://www.cisco.com/en/US/docs/ios/12\_2/configfun/configuration/guide/fcf001.html#wp1001094

- 7.9. Prueben a hacer ping desde el PC A a cada uno de los interfaces del router
- 7.10. Prueben a hacer ping entre los PCs
- 7.11. Empleen el programa tcpdump para ver los paquetes tanto en la red a la que está conectado un PC como en la red a la que está conectado el otro, identificando direcciones MAC e IP.

Punto de control 3.1: Avise al profesor cuando haya completado las prácticas hasta este punto.

### **8 Topología con dos routers**

A continuación vamos a crear la topología que se ve en la siguiente figura:

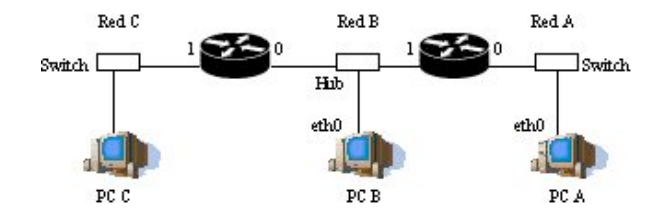

Figura 4.- 2 routers conectando 4 redes

Para ello emplearemos los routers router2 y router3.

- 8.1. La red que tiene asignada el grupo de prácticas (10.3.armario.0/24) divídanla en al menos 3 subredes que no se solapen
- 8.2. Configuren los interfaces de los routers para que tengan la dirección IP en la red que les corresponde. Previamente recuerde borrar la configuración que pudiera tener el router.
- 8.3. Configuren PC A, B y C para que cada uno esté conectado a una de las redes
- 8.4. Configuren la ruta por defecto de cada PC. Recuerde que debe apuntar a un router que esté en su misma red. ¡Con el PC B tiene dos para elegir!
- 8.5. Compruebe que cada PC puede comunicarse con otro que esté a un router de distancia pero los dos de los extremos (PC A y PC C) no pueden comunicarse entre sí.
- 8.6. Para resolver esto introduzcan una ruta por defecto en cada uno de los routers que tenga al otro router como siguiente salto. El comando para añadir rutas en el Cisco IOS es (en modo configuración) ip route
- 8.7. ¿Ahora qué camino siguen los paquetes que van de la Red A a la Red C?
- 8.8. Coloque un tcpdump en PC B ¿Puede ver los paquetes que van de PC A a PC C? ¿Y los que van de PC C a PC A?
- 8.9. Si pone un ping entre PC A y PC C y ve los paquetes con tcpdump en PC B ¿Qué direcciones IP origen y destino tienen? ¿Qué direcciones MAC tienen? ¿De qué interfaces son?
- 8.10. ¿Qué camino siguen los paquetes que van de PC B a PC A? ¿Y los que van de PC B a PC C?
- 8.11. Uno de los campos de la cabecera de todos los paquetes IP es el TTL o *Time To Live*. El origen del paquete le da un valor y cada router que reenvía el paquete lo decrementa al menos en una unidad. Si un router va a reenviar un paquete y después de decrementar este campo de la cabecera el resultado es 0 o menos que 0 descarta el paquete sin reenviarlo. Podemos ver el valor de este campo de los paquetes IP con el programa tcpdump si le pedimos que saque más información de cada paquete. Pueden emplear para ello la opción -v.
- 8.12. ¿Con qué valor de TTL generan estos PCs los paquetes IP normalmente?
- 8.13. Vean cómo el TTL se decrementa al ser reenviado por cada uno de los routers
- 8.14. En la topología, ¿Qué valor mínimo de TTL se debe emplear para que todos los paquetes puedan llegar a su destino? Verifique fijando el TTL del ping en origen.

**Punto de control 3.2:** Avise al profesor cuando haya completado las prácticas hasta este punto.

#### **9 Borrado de la configuración**

Por favor, antes de abandonar el laboratorio borren la configuración actual del router como se indica a continuación. Lo que deben teclear se encuentra subrayado:

```
Router> enable 
Router# erase startup-config 
Erasing the nvram filesystem will remove all configuration files! 
Continue? [confirm] ''PULSAMOS ENTER'' 
[OK] 
Erase of nvram: complete 
Router# reload 
System configuration has been modified. Save? [yes/no]: no
Proceed with reload? [confirm] "PULSAMOS ENTER'
```